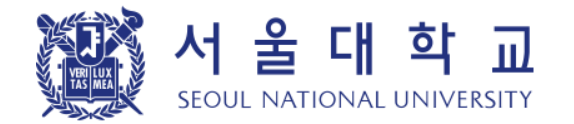

# 서울대학교 전자출결 시스템

[ 사용자 가이드 : 학생용 ] – Version 1.0

본 문서의 저작권은 서울대학교 소유이므로 사전 허가 없이 무단전재, 복사, 유출, 유포한 자는 이로 인하여 발생한 당사의 모든 불이익에 대하여 금전적 손해배상은 물론 관계법령에 의한 민.형사상의 처벌을 감수하여야 합니다.

# **I.** 전자출결 시스템 소개

## 전자출결 시스템 소개

### 【학생용】 전자출결 시스템 소개 **<sup>4</sup>**

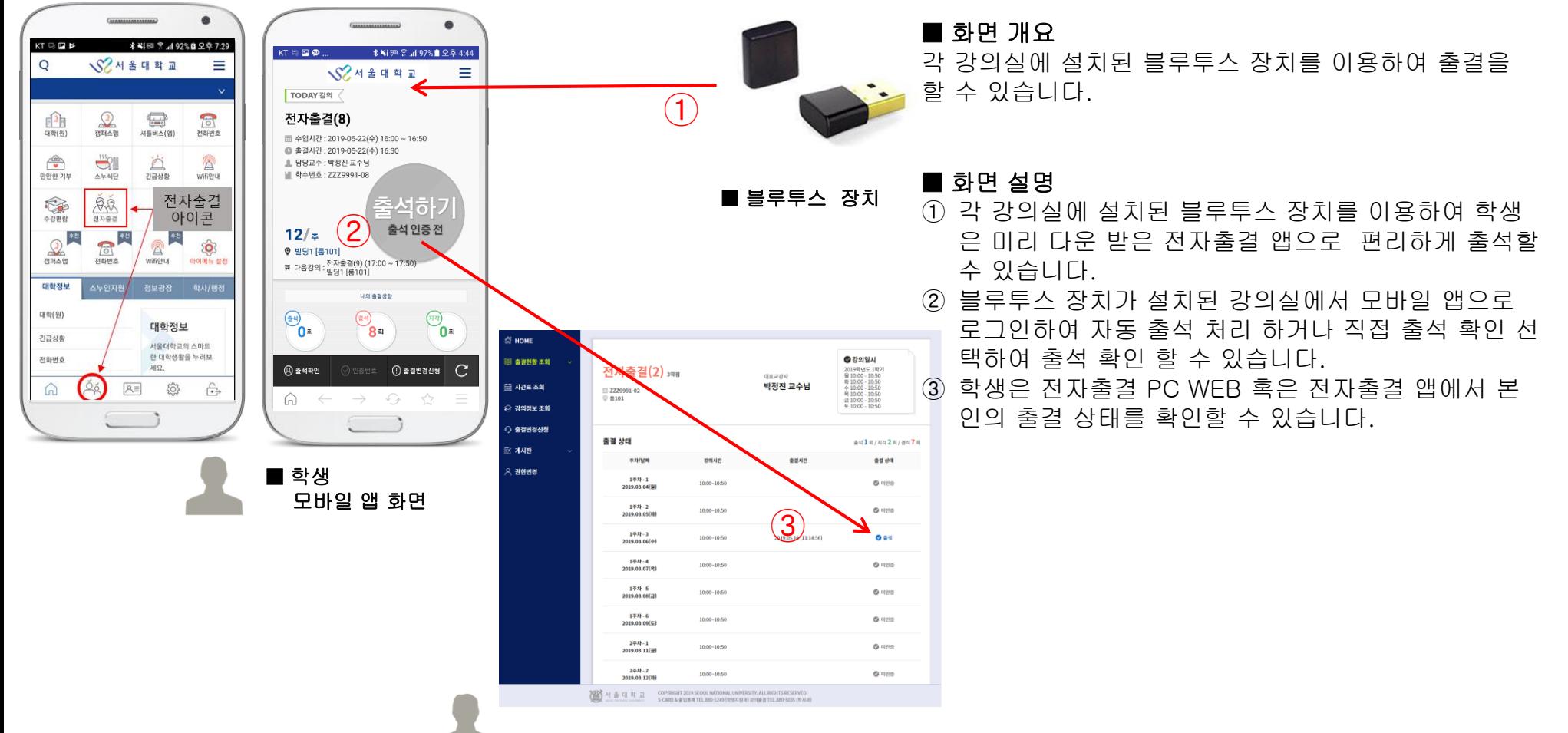

■ 학생 전자출결 PC WEB 화면

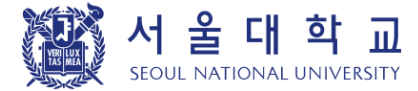

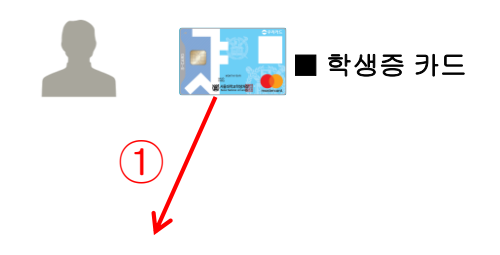

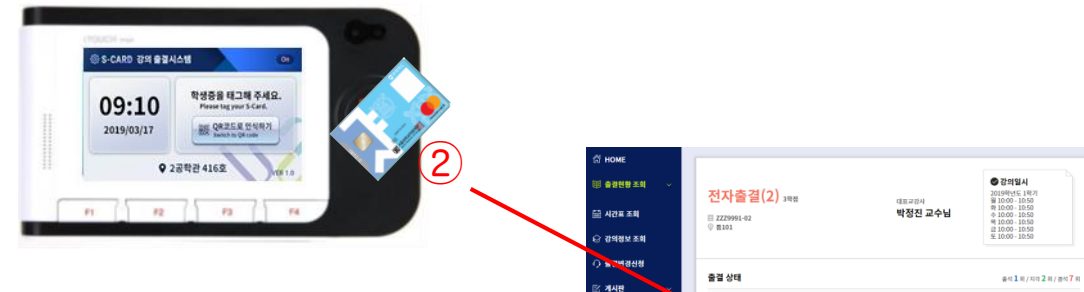

.<br>Zabra

#### ■ 전자출결 단말기

#### 254-2<br>1019.03.12(1) 10:00-10:50 2002 서울대학교 COPY ■ 학생 전자출결 PC WEB 화면

③

10:00-10:50

10:00-10:50

0:00-10:50

2019.05.16 (11:14:56

184-2<br>19.03.05(

02:01-00:01

8884

 $Q$  integ

 $0$  nys

 $0<sup>24</sup>$ 

 $Q$  were  $0$  wes

 $0$  nes

 $0$  nes

 $0$  ups

#### ■ 화면 개요

학생은 전자출결 대상 강의실에서 학생증을 전자출결 단 말기에 접촉하여 출결을 할 수 있습니다.

- ① 학생은 소지하고 있는 학생증 카드를 강의실 출입문 에 설치된 전자출결 단말기에 접촉하여 출석을 진행 할 수 있습니다.
- ② 학생이 전자출결 단말기를 사용하여 출석하면 학생의 출석 정보가 출석부에 적용됩니다.
- ③ 학생은 서울대학교 앱 또는 전자출결 PC-WEB화면 에서 본인 출결 상태를 확인 할 수 있습니다.

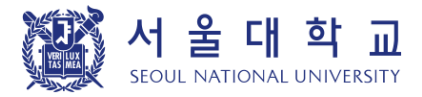

### 【학생용】 전자출결 시스템 소개 **<sup>6</sup>**

#### 2) 모바일 학생증(QR)을 이용한 출석

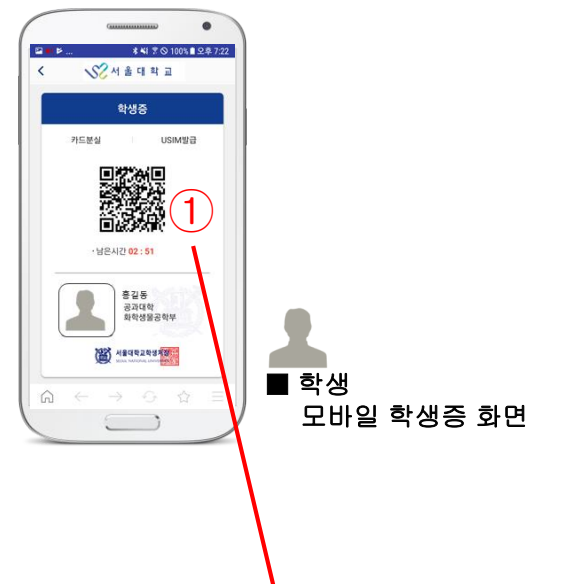

#### S-CARD 경역 출결시스템 HOME **1 gave 30** ◎ 감의일시 학생증을 타기 주세요. 09:10 전자출결(2) 398  $\begin{array}{c} 2019\% \times 5 & 1\% \\ 2019\% \times 5 & 1000 \\ 84\ 1000 & 1059 \\ 94\ 1000 & 1059 \\ 94\ 1000 & 1059 \\ 1000 & 1059 \\ 21\ 000 & 1059 \\ \end{array}$ ② .<br>-<br>-<br>*제안프 조혜* 박정진 교수님 **BE ORDER SHARP**  $\equiv$  ZZZ9991-02 2019/03/17 .<br>2 강의정보 조회 9 2공학관 416호 .<br>- 출결변경신청 출결 상태 as1s/xx2s/as7s **MAR**  $n \left[ 2 \right]$   $n \left[ 2 \right]$   $n \left[ 2 \right]$   $n \left[ 2 \right]$  $-70001$ 10:00-10:50  $Q$  ans ③  $104 - 2$ <br>2019.03.05(8 **O** HYIR  $144 - 3$ <br>2019.03.06(4 10:00-10:50  $0<sub>0</sub>$ ■ 전자출결 단말기  $1 + 14$ <br>2019.03.07(5 10:00-10:50  $Q$  were -<br>1주차 - 5<br>2019.03.08() **O** HYID **O** HYID 2주차 - 1<br>2019.03.11(월  $Q$  ages 10:00-10:50 288-2<br>019.03.12  $Q$  style 图片当日共正 ■ 교원 전자출결 PC WEB 화면

#### ■ 화면 개요

학생은 전자출결 대상 강의실에서 모바일 학생증의 QR 코드를 전자 출결 QR 인식 단말기에 인식하여 출결을 할 수 있습니다.

- ① 학생은 소지하고 있는 모바일 학생증 QR 코드를 강 의실 출입문 좌우에 설치된 전자출결 단말기화면의 "QR 코드로 인식하기" 버튼을 눌러서 인식하여 출석 을 진행할 수 있습니다.
- ② 학생이 전자출결 단말기를 사용하여 출석하면 학생의 출석 정보가 출석부에 적용됩니다.
- ③ 학생은 전자출결 PC-WEB화면에서 본인 출결 상태를 확인 할 수 있습니다.

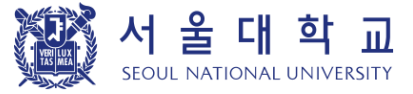

## **II.** 전자출결 시스템 사용 방법

### 전자출결 시스템 접속하기 **(APP)**

#### 1) Mobile APP 다운로드 및 실행

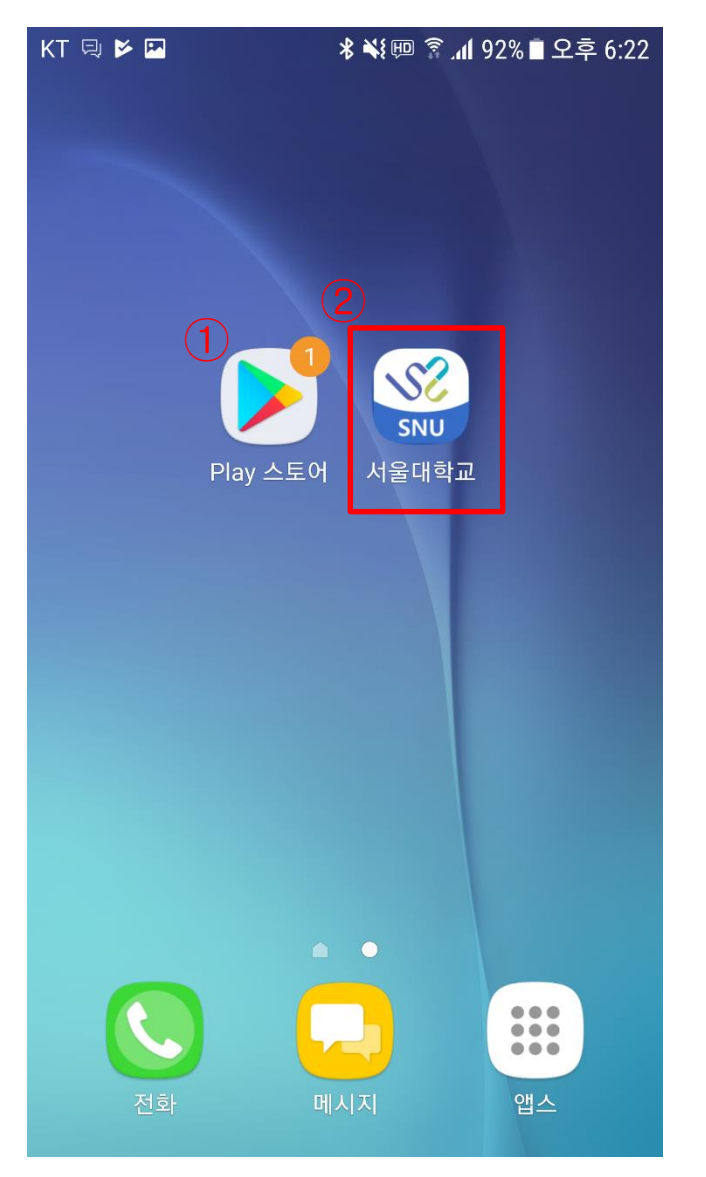

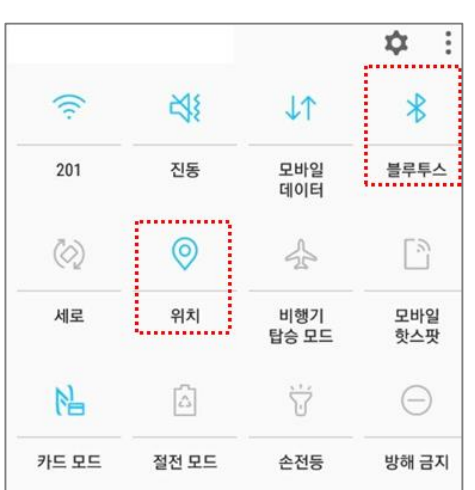

#### ■ 화면 개요

스마트 폰에서 '서울대학교 App'앱 을 설치 한 화면입니다.

#### ■ 화면 설명

- ① 본인 스마트 폰이 안드로이드 OS인 경우 는 구글 플레이스토어를, iOS인 경우는 앱 스토어 선택하여 접속합니다. 스토어 검색 창에 '서울대학교 App'를 입력하여
	- 모바일 앱을 다운로드 받습니다.
- ② 앱 다운로드 및 설치가 완료 되면 본인 스 마트 폰에 서울대학교 앱 아이콘이 생성 됩니다.
- ③ 앱을 선택하여 실행합니다.

#### ■ 사용 조건

- ① Android 4.3 이상, iOS 8(iPhone 5s이상) 단말에서 사용 가능합니다. (사용조건이 맞지 않는 경우 다운로드는 가능하나 비콘 출결은 불가능)
- ② 블루투스와 위치서비스가 반드시 ON으 로 설정되어 있어야합니다.

(단, 위치서비스(GPS)는 스마트폰 OS에 서만 체크하며 앱에서 위치 정보를 사용 하거나 수집하지 않습니다.)

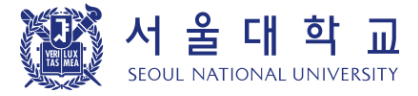

#### 1-2) 전자출결 실행

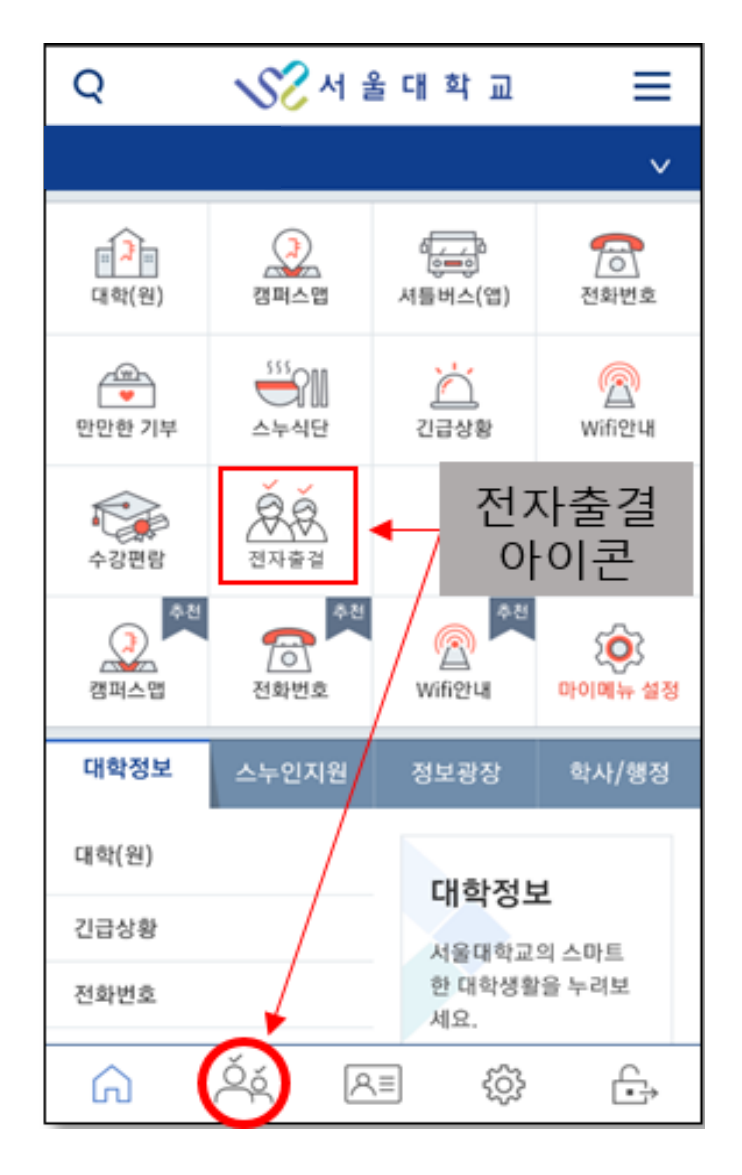

■ 화면 개요 전자출결 실행 화면입니다.

\* 게시판 Q&A는 앱에서 제공하지 않으니 웹 사이트(scard1.snu.ac.kr)를 이용하세요.

■ 화면 설명 ① 전자출결 실행 아이콘입니다.

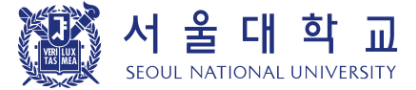

### 1-3) 홈

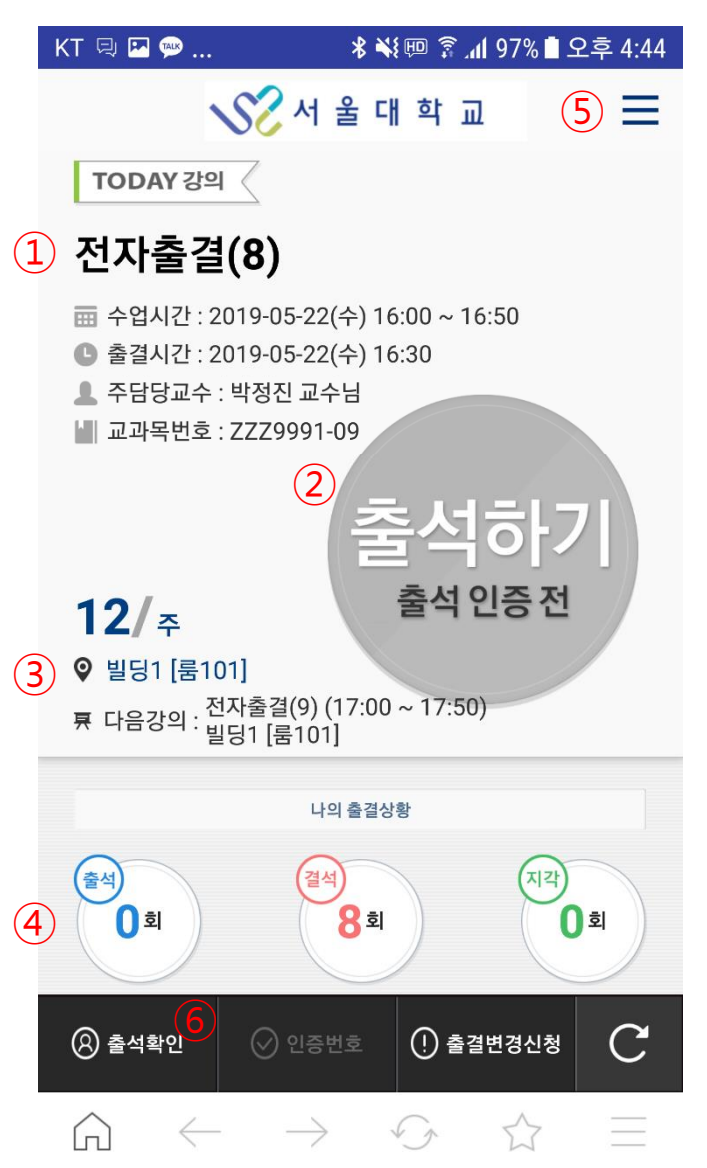

■ 화면 개요 로그인 후 학생에게 표시하는 홈 화면입니다.

- ① 현재 진행 중인 강의나 다음 강의가 표시 됩니다.
- ② 현재 출결 상태가 표시됩니다.
	- (출석하기, 출석, 지각, 결석)
- ③ 오늘의 강의에 대한 수업 주차와 강의실 이 표시됩니다.
- ④ 학생의 출결상황을 표시합니다.
- ⑤ 기본 사이드 메뉴 입니다.
- ⑥ 출석확인 버튼을 선택하여 블루투스 비콘 으로 바로 출석처리 할 수 있습니다.

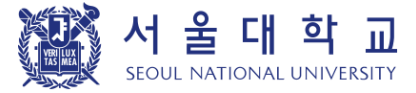

#### 1 -4) 메뉴

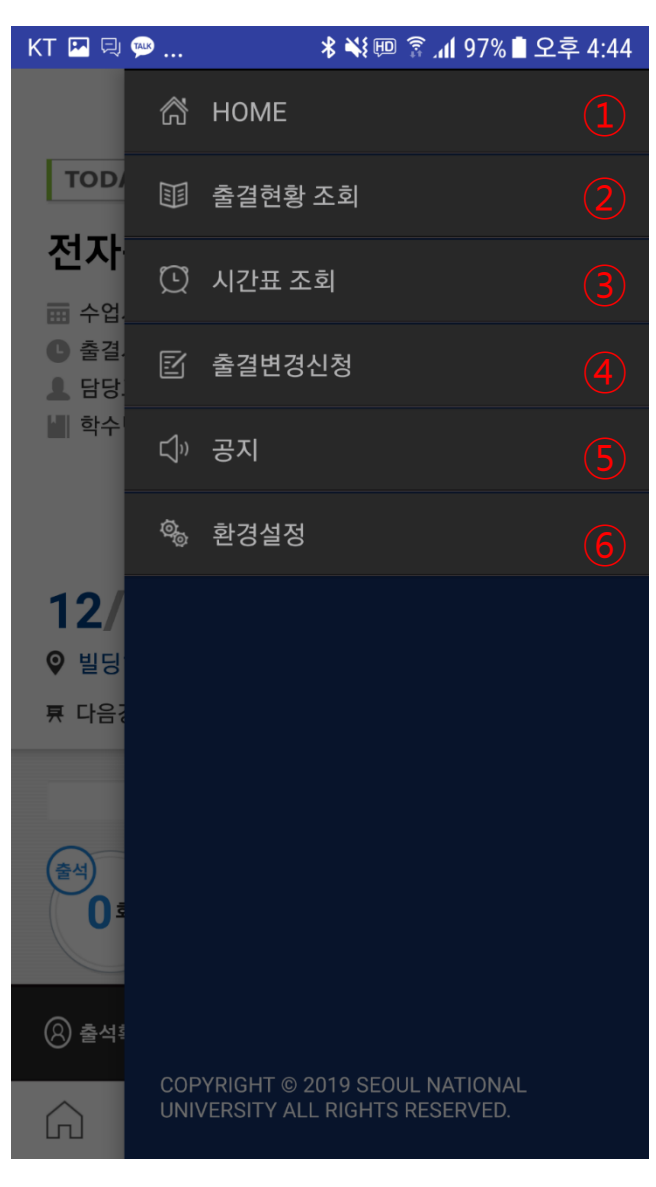

■ 화면 개요 학생에게 제공하는 사이드 메뉴 화면입니다 .

- ① 로그인 후 나오는 첫 홈 화면입니다 .
- ② 주차별, 강의별 본인 출결 상태를 확인 할 수 있습니다 .
- ③ 주차별 본인의 수강 시간표를 확인 할 수 있습니다 .
- ④ 출결변경신청 화면입니다 .
- ⑤ 공지사항입니다 .
- ⑥ 비콘 신호 확인 및 라이선스를 확인할 수 있 습니다 .

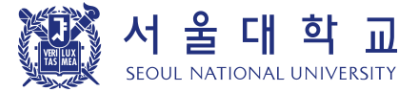

#### 2) 블루투스 비콘으로 출석하기 – 전자출결 대상 강의실

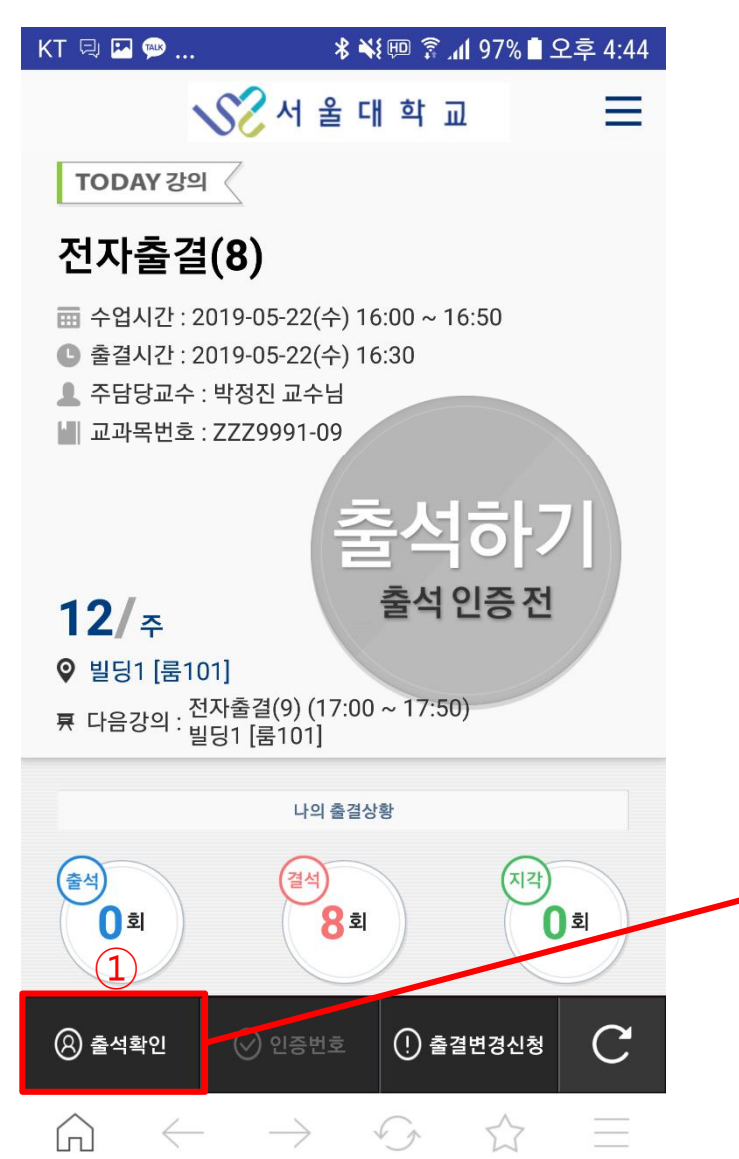

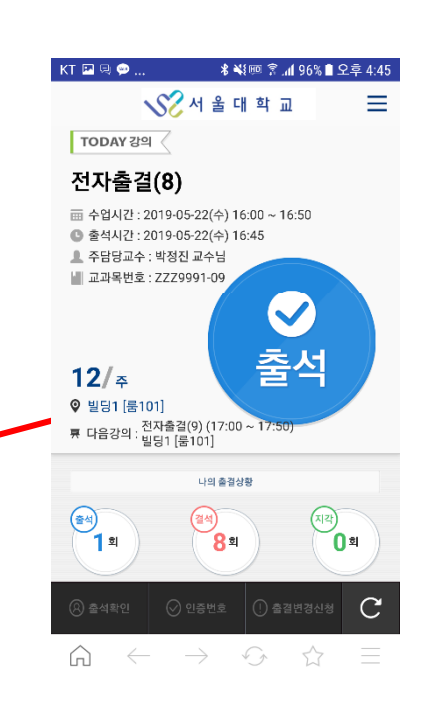

#### ■ 화면 개요

학생이 블루투스 비콘을 이용하여 출석하는 화면입니다.

#### ■ 화면 설명

① 본인 수업이 있는 강의실이 전자출결 대상 강의실인 경우, 출석 확인 버튼을 선택하여 출석을 할 수 있습니다.

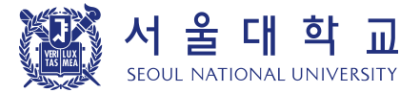

#### 2-2) 인증 번호로 출석하기

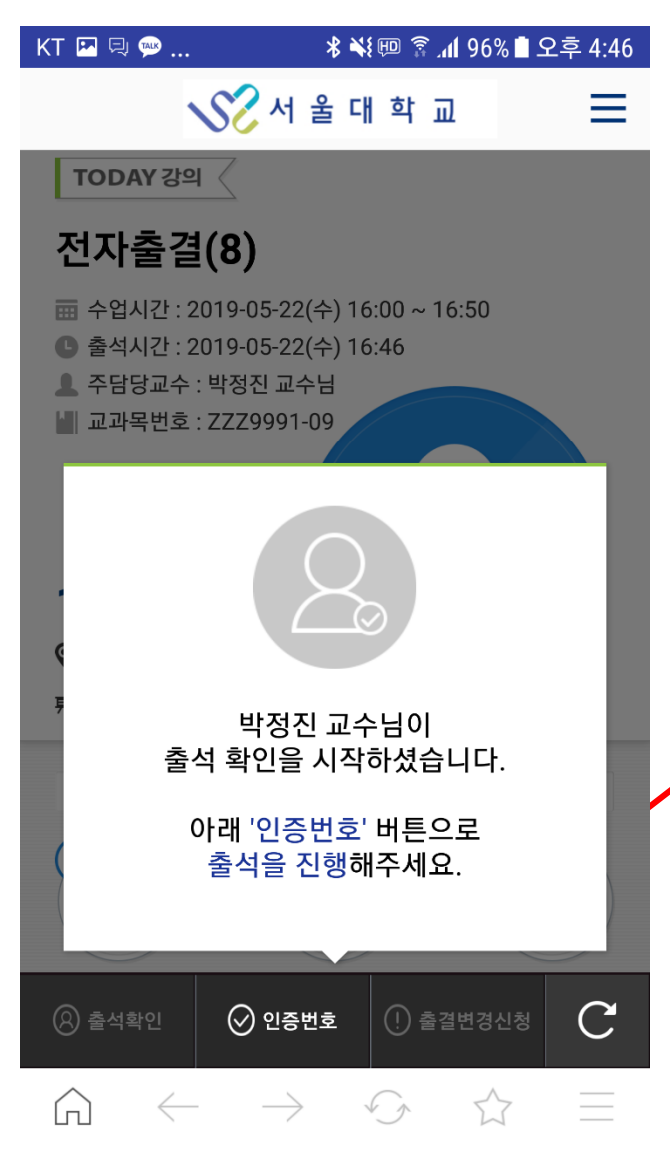

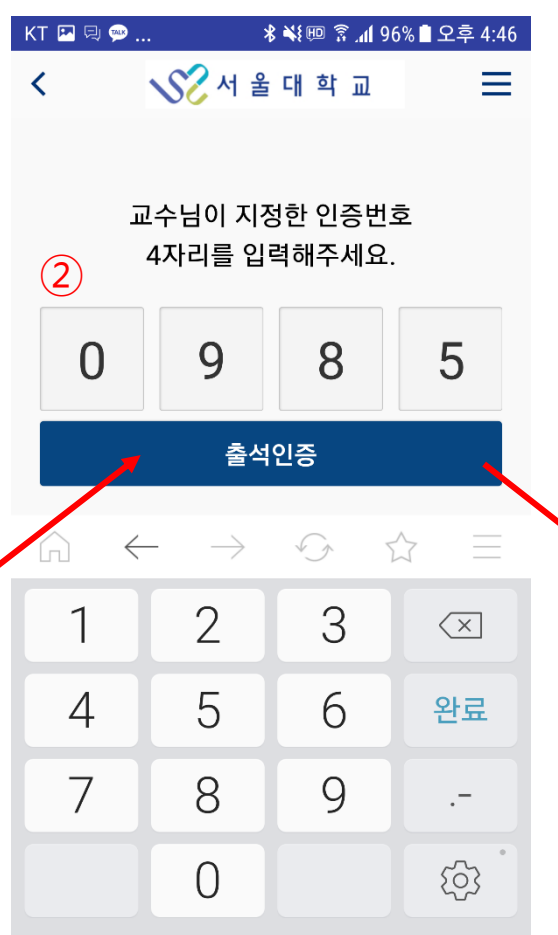

#### ■ 화면 개요

교수님이 인증번호로 출석을 진행하는 경우, 학생이 인증번호를 입력하여 출석을 하는 화면입니다.

- ① 교수님이 인증번호 출석을 진행하는 경우, '인증번호' 버튼이 활성화 됩니다. 버튼을 선택하여 인증번호 입력창으로 이동합니다.
- ② 교수님이 안내한 인증번호를 입력합니다.
- ③ 제대로 입력한 경우, 출석으로 처리됩니다.

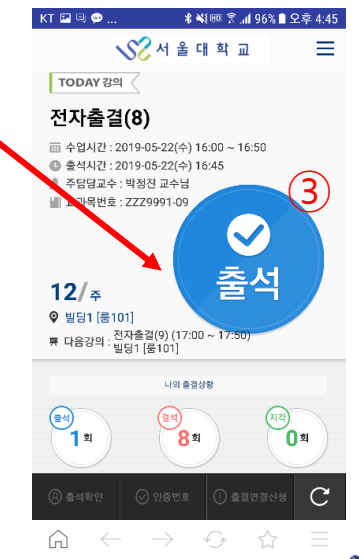

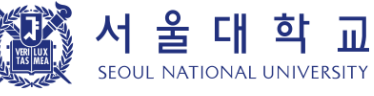

#### 3) 출결 현황 조회 하기

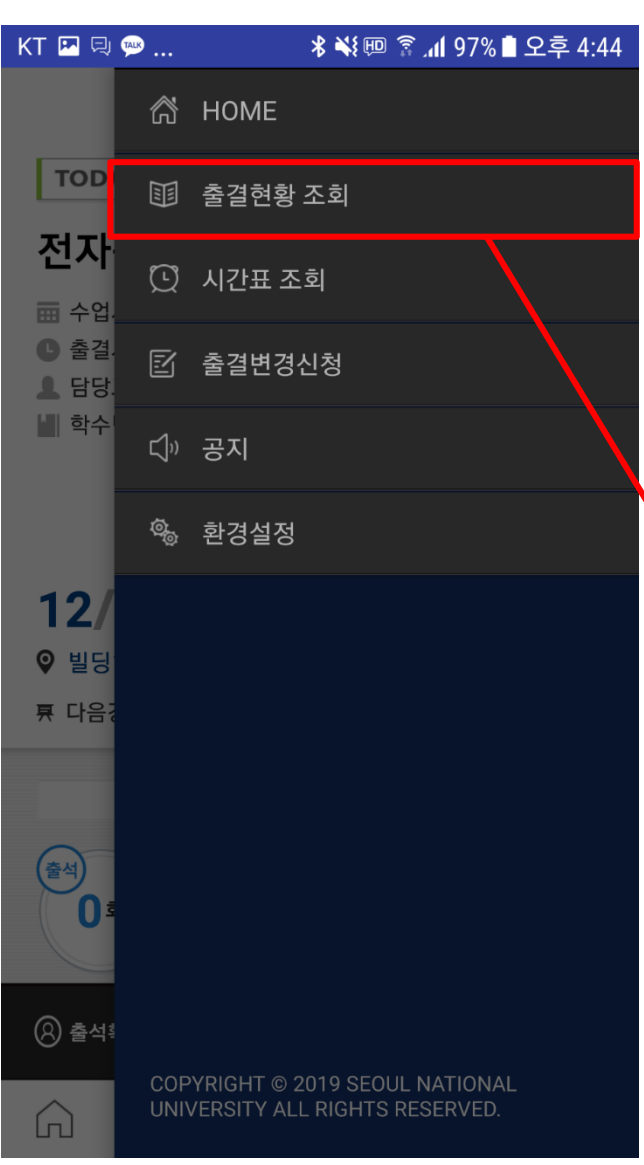

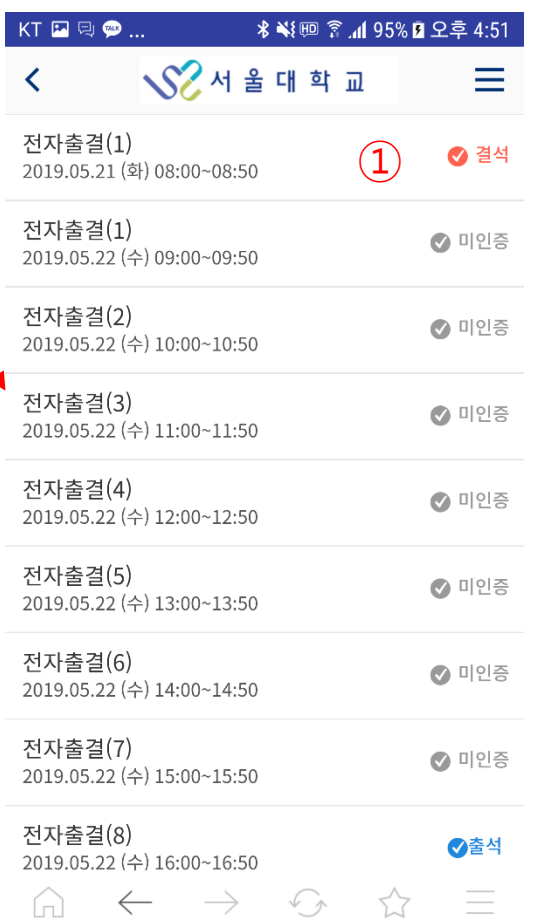

#### ■ 화면 개요

수강중인 교과목에 대한 출결 상태를 표시합니다.

#### ■ 화면 설명

① 수강중인 교과목에 대한 출결 상태가 표시 됩니다. 출결 상태는 다음과 같습니다.

1) 미인증 : 수업 시간에 미 참석한 경우나 교수님이 출결 처리하지 않은 경우 2) 출석 : 수업 출석 인정 시간에 체크한 경우 3) 지각 : 수업 지각 인정 시간에 체크한 경우 4) 결석 : 수업 결석 인정 시간에 체크한 경우나 교수님이 직접 결석 처리한 경우

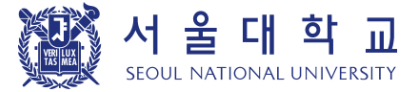

#### 4) 시간표 조회

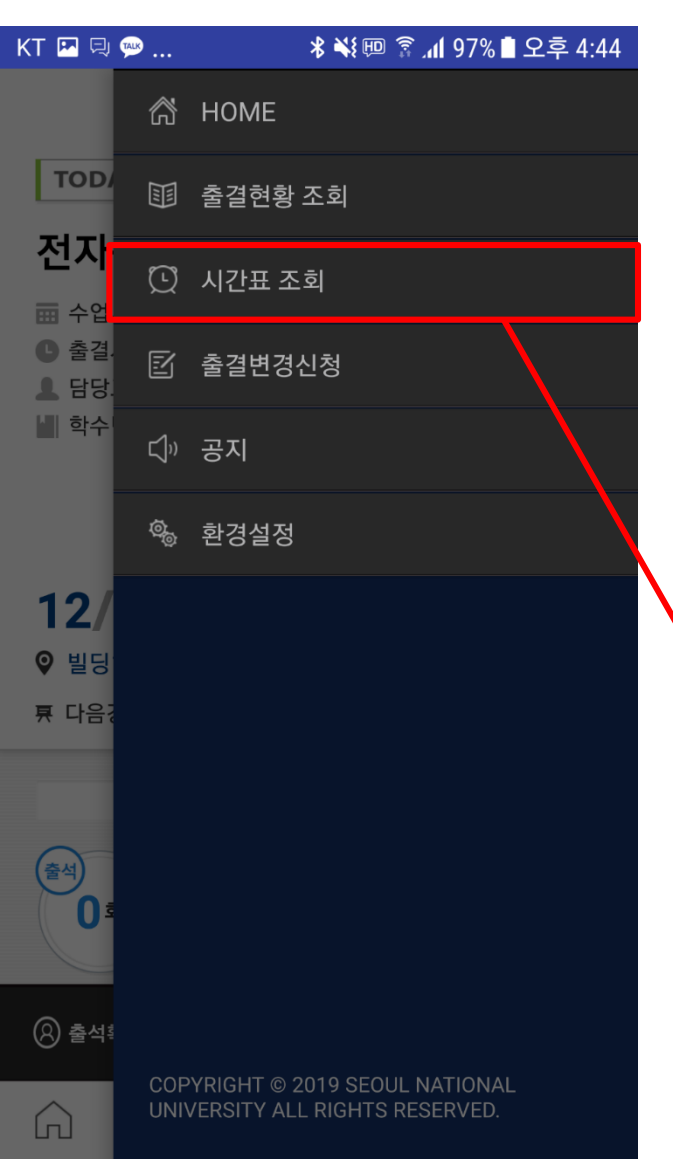

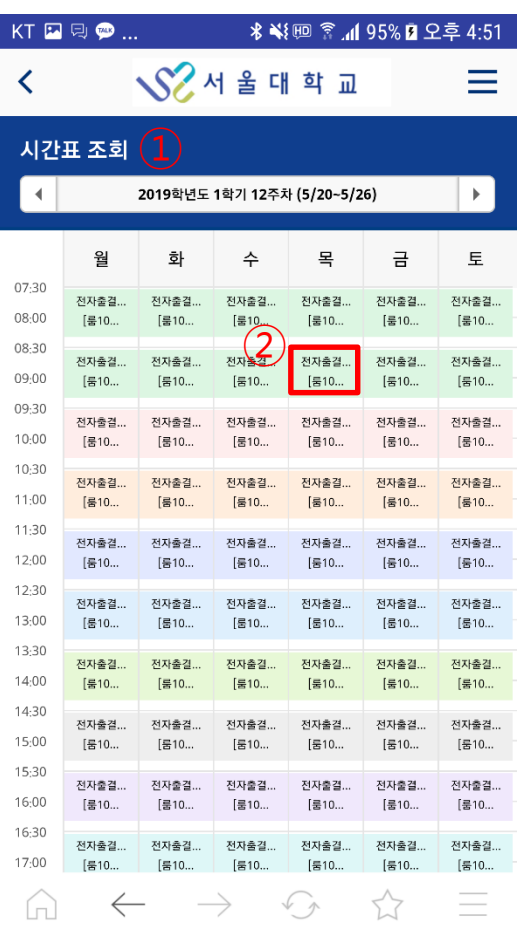

#### ■ 화면 개요

학생이 수강중인 교과목에 대하여 수강 시간표를 표시합니다.

#### ■ 화면 설명

① 주차별 수강 시간표를 조회할 수 있습니다. ② 과목명을 선택하여 해당 강의의 강의정보를 ① 팝업으로 확인 <sup>할</sup> <sup>수</sup> 있습니다.

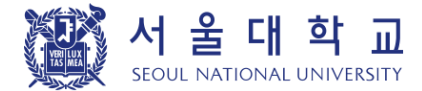

#### 5) 출결변경신청 하기

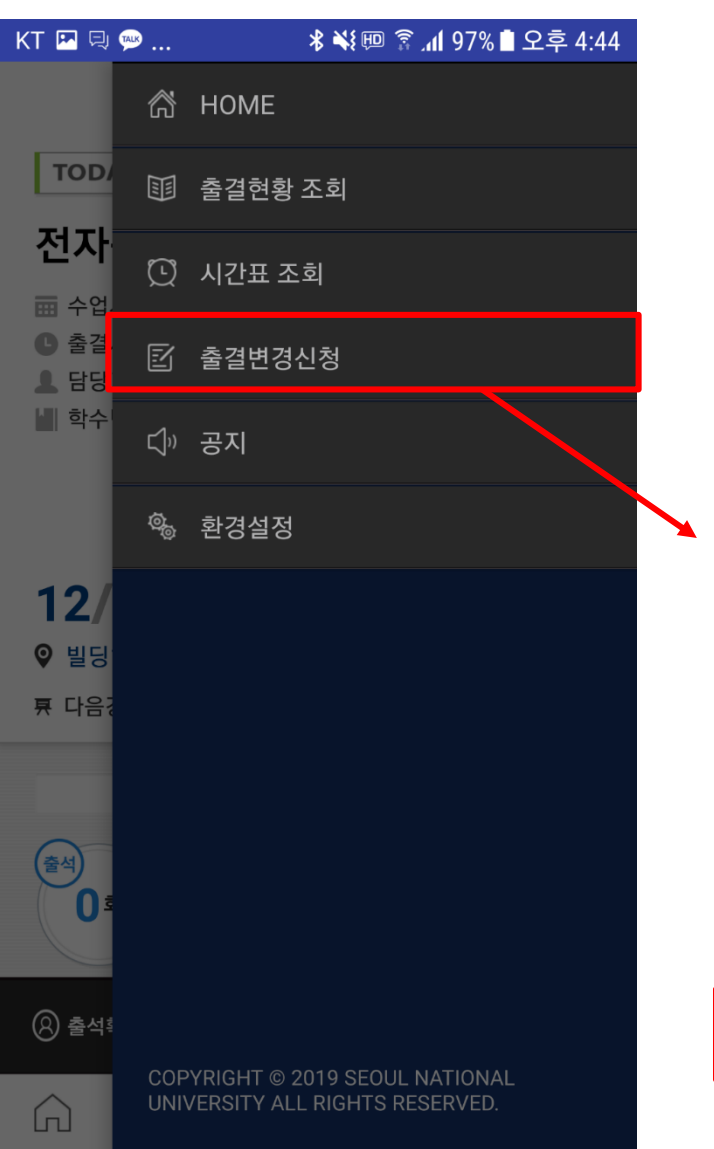

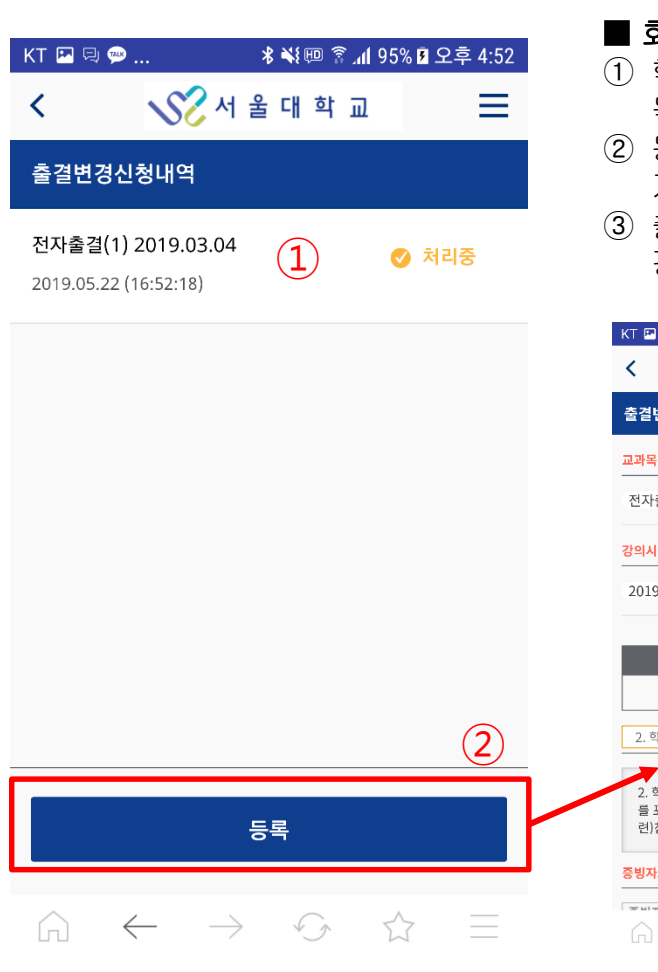

#### ■ 화면 개요

수강하는 강의에 대하여 출결변경 신청을 할 수 있는 화면입니다.

#### ■ 화면 설명

- ① 학생이 등록한 출결변경신청 내역을 목록으로 표시합니다.
- ② 등록 버튼을 선택하여 출결변경 신청 페이 지로 이동합니다.
- <sup>③</sup> 출결 변경신청할 내용을 입력하여 출결 <sup>변</sup> <sup>①</sup> <sup>경</sup> 신청을 등록합니다.

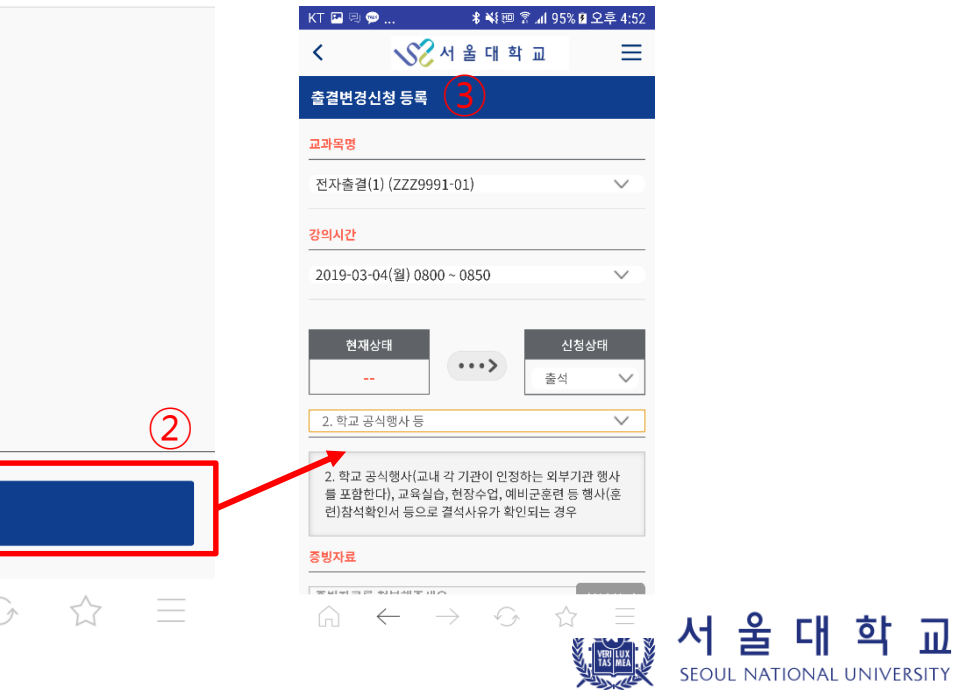

-m)

### 7) 환경설정

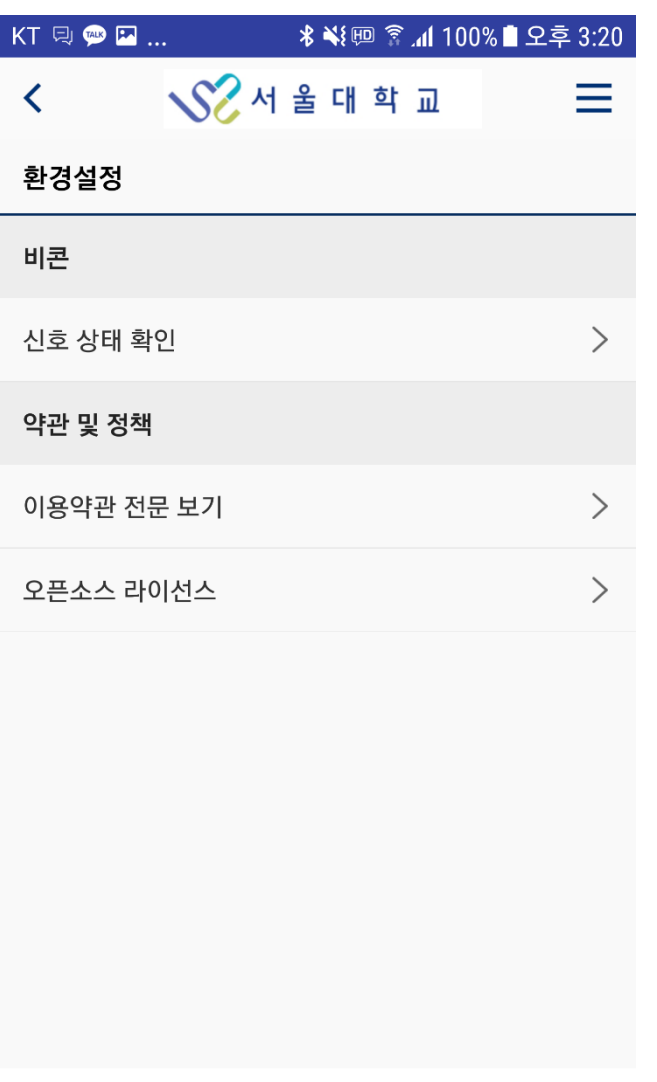

 $\begin{array}{ccccccc}\n\bigcirc&\circ&\circ&\circ&\circ&\circ\end{array}\n\end{array} \hspace{.18cm} \begin{array}{ccccccc}\n\circ&\circ&\circ&\circ&\circ&\circ\end{array}$ 

■ 화면 개요 전자출결 앱 환경 설정 화면입니다.

- ① 블루투스로 출결 신호를 정상적으로 잘 감지하고 있는 지 확인 할 수 있습니다. (출결 신호는 전자출결 대상 강의실에서만 감지 가능합니다)
- ② 이용약관을 확인할 수 있습니다.
- ③ 앱에서 사용된 오픈소스의 라이선스를 확인 할 수 있습니다.

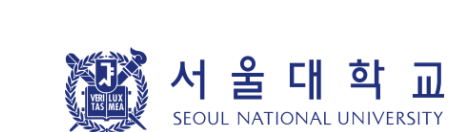

### 전자출결 시스템 접속하기 **(WEB)**

#### 1) 전자출결 시스템 접속하기

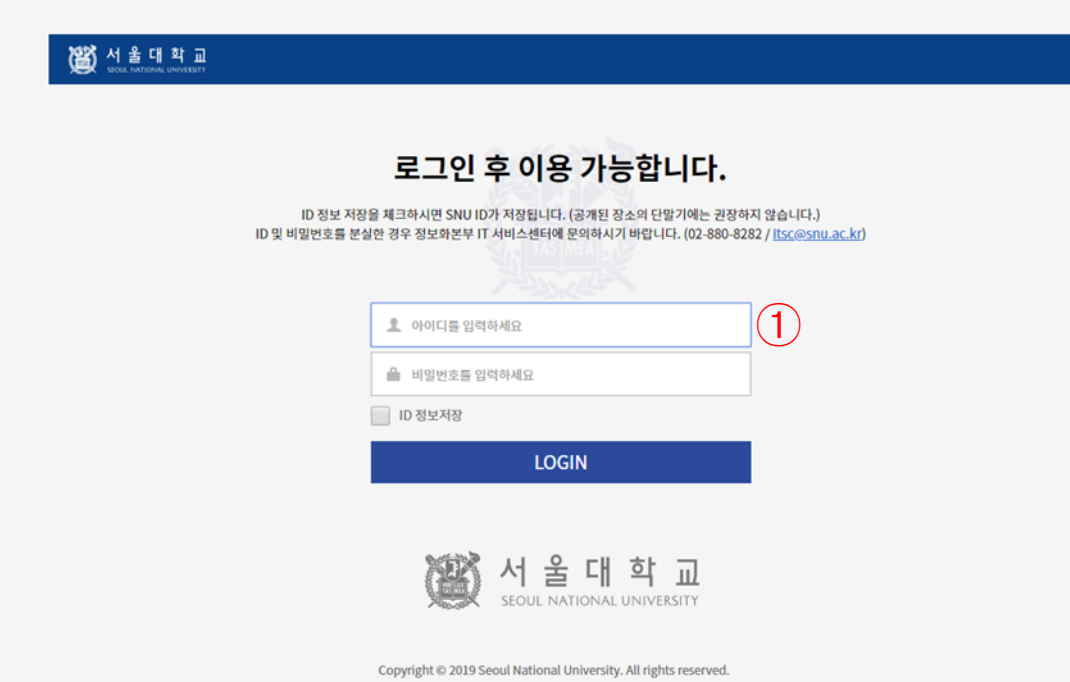

#### ■ 화면 개요

서울대학교 전자출결시스템 서비스 https://scard1.snu.ac.kr/로 접속한 화면입 니다.

#### ■ 화면 설명

① 본인의 아이디와 패스워드를 입력하여 로그인을 진행합니다.

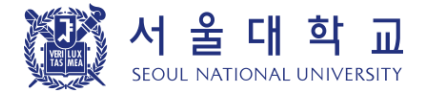

#### **[**전자출결 **WEB]** 메인 **<sup>21</sup>** 【학생용 】

#### 2) 로그인 > 홈

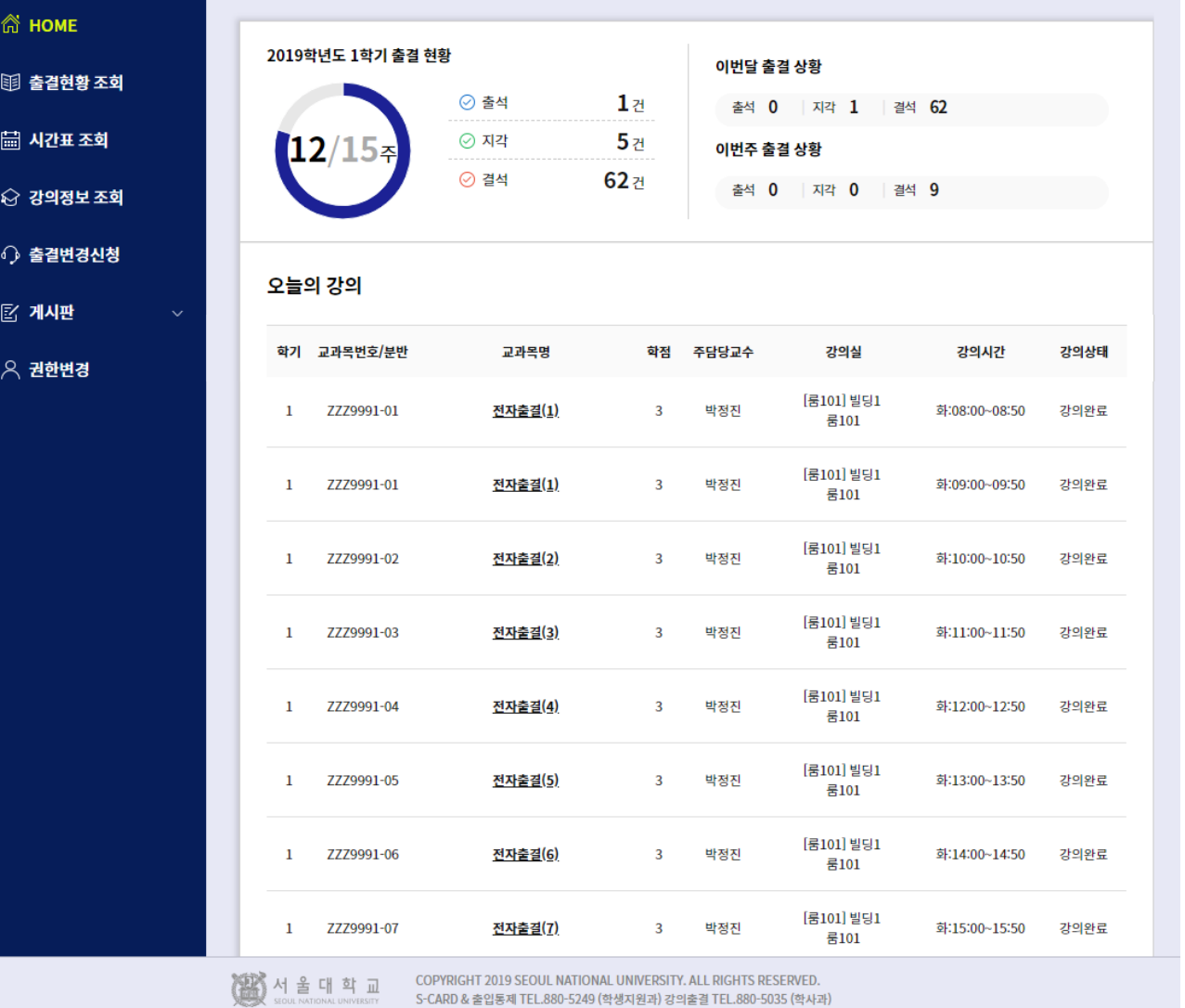

#### ■ 화면 개요

로그인 후 학생 홈 화면입니다 .

• 출석하기 /인증번호입력 기능 없음 (서울대 앱 이용)

- ① 현재 학기 현재 출결 현황을 통계로 표시 합니다 .
- ② 이번달과 이번주의 출결 상황을 통계로 표시합니다 .
- ③ 오늘의 강의 목록을 표시합니다. 교과목 명 선택 시, 해당 강의의 출결현황 조회 화면으로 이동합니다 .

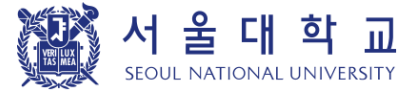

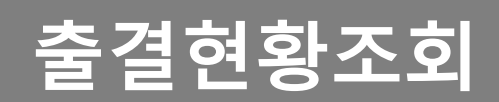

#### **[**전자출결 **WEB]** 출결 현황 조회 하기 **<sup>23</sup>** 【학생용】

#### 1) 출결 현황 조회

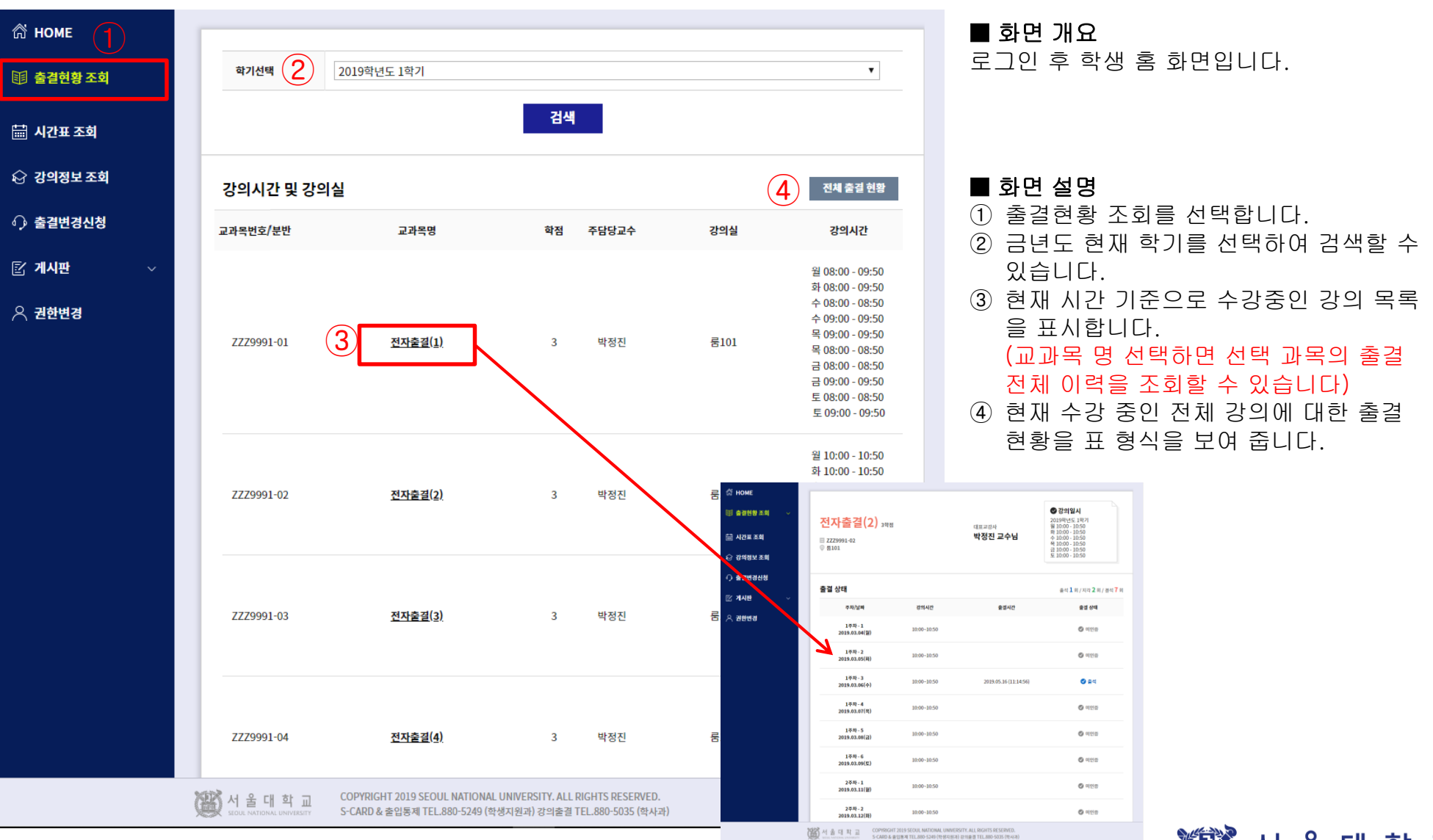

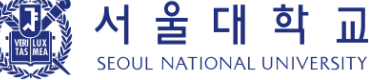

#### 2) 출결 현황 조회 > 과목별 출결 이력

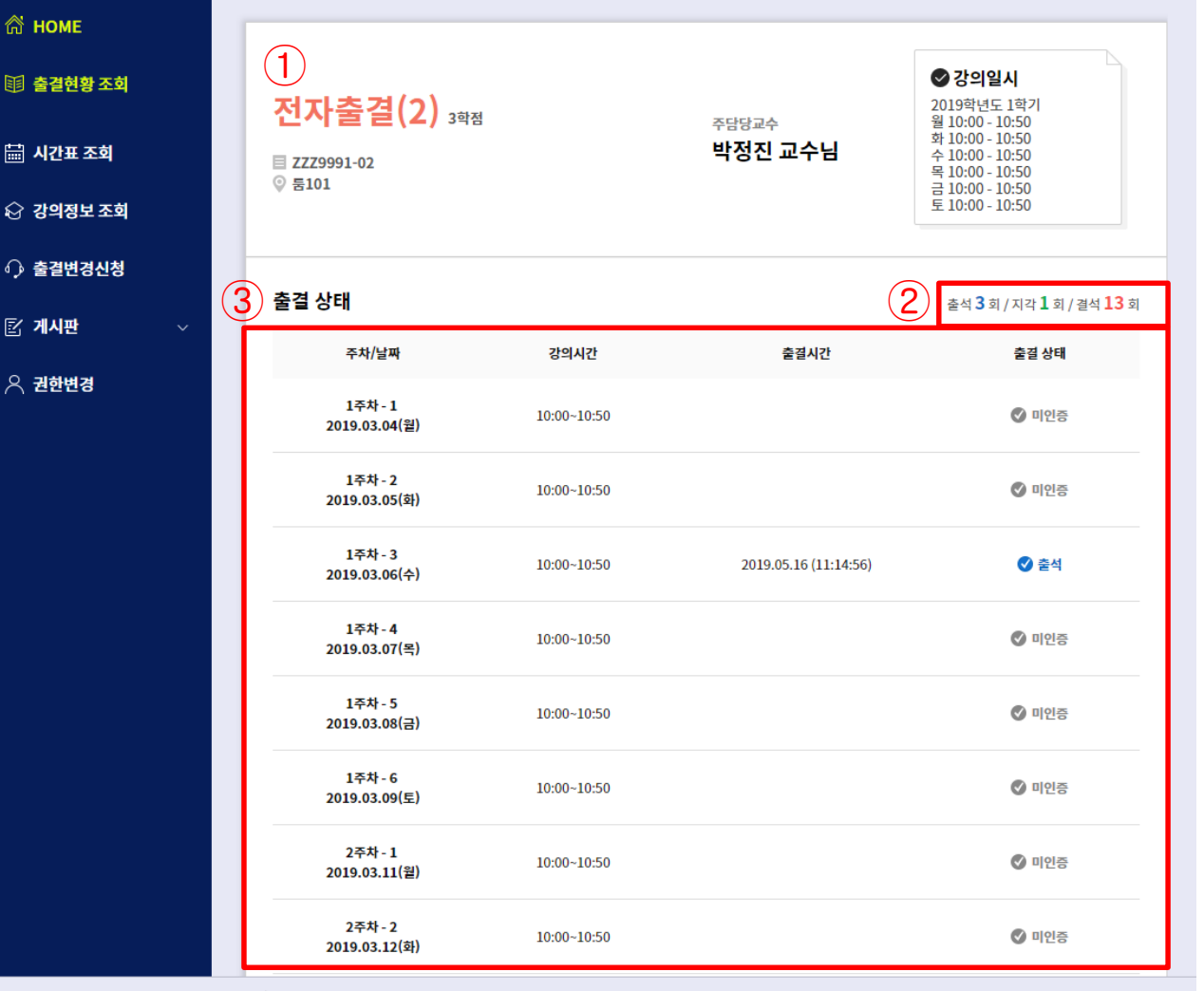

서울대학교 COPYRIGHT 2019 SEOUL NATIONAL UNIVERSITY, ALL RIGHTS RESERVED. S-CARD & 출입통제 TEL.880-5249 (학생지원과) 강의출결 TEL.880-5035 (학사과)

#### ■ 화면 개요

선택한 강의의 출결 이력을 조회하는 화면입니다.

- ① 선택한 강의의 정보를 표시합니다. 교과목명, 교과목번호, 강의실명, 담당 교수명, 강의시간을 표시합니다.
- ② 출석 통계 일수를 표시합니다.
- ③ 주차 별로 강의 시간에 출결 처리된 시간 상세 정보를 표시합니다.

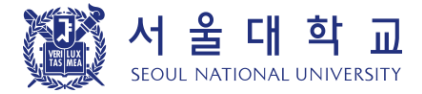

#### 3) 출결 현황 조회 > 전체 출결 현황

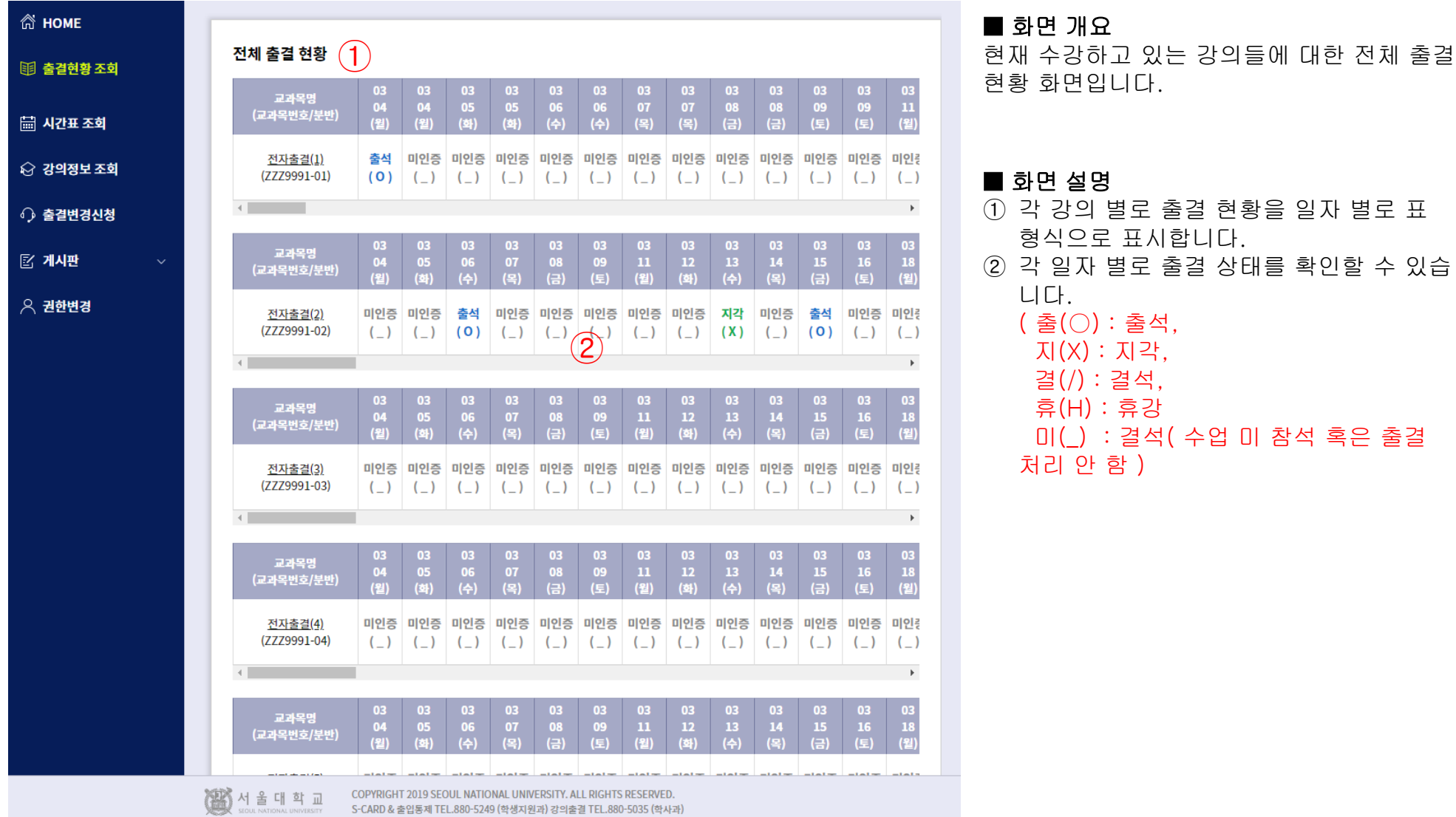

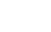

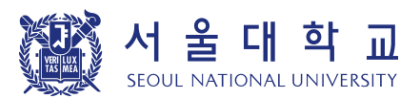

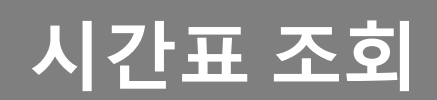

#### **[**전자출결 **WEB]** 시간표 조회 **<sup>27</sup>** 【학생용 】

#### 1) 시간표 조회

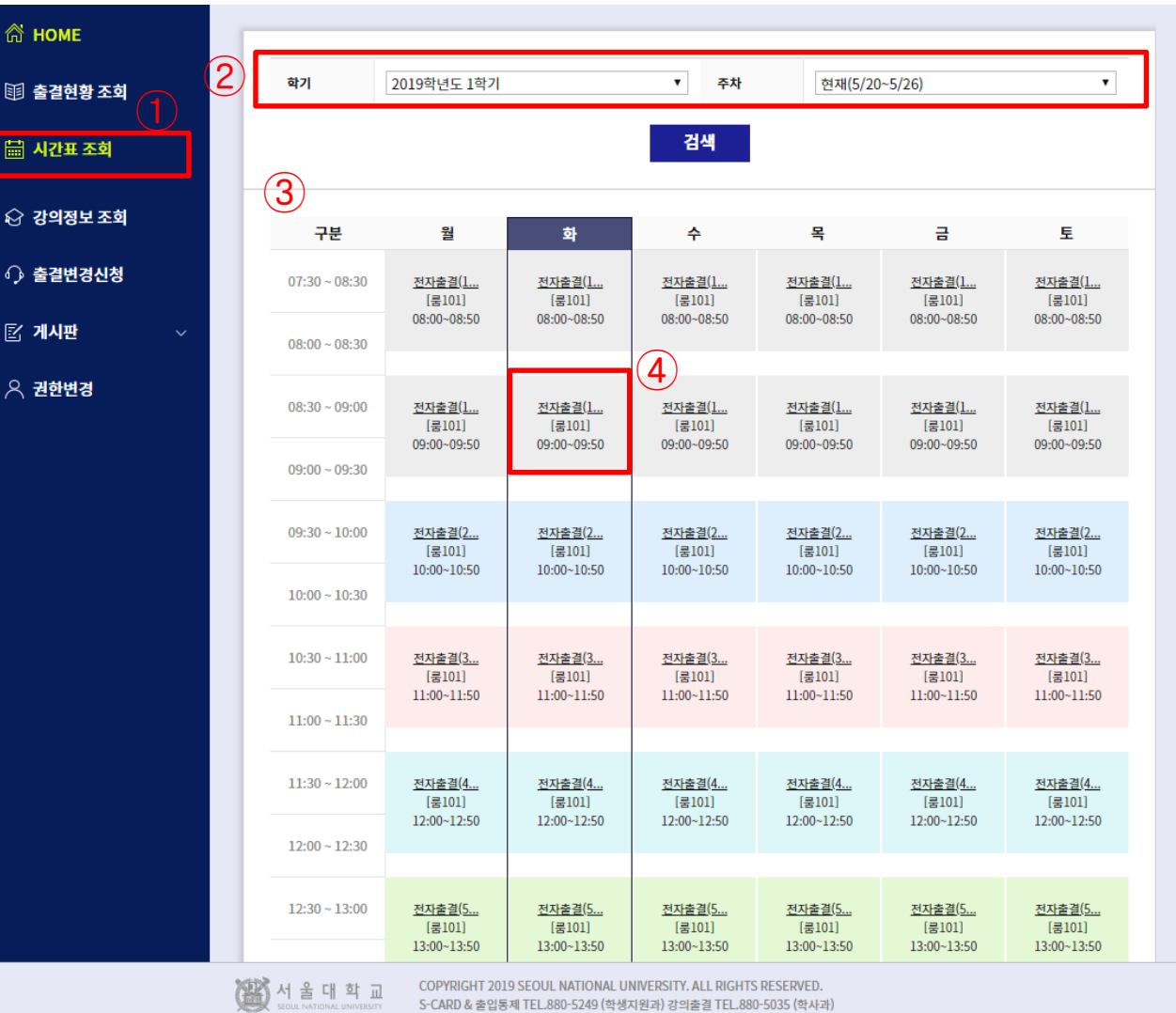

#### ■ 화면 개요

현재 학기 주차 시간표를 조회할 수 있습니다 .

#### ■ 화면 설명

① 시간표 조회를 선택합니다 .

- ② 학년도 학기 및 주차를 선택하여 시간표를 검색할 수 있습니다. ( 기본값으로는 현재 진행 중인 학기인 경우는 현재 날짜 기준으 로 주차가 표시 되고 이전 학기는 마지막 주차가 표시됩니다. )
- ③ 현재 시간 기준으로 오늘 요일에 대해 구분 표시합니다 . (지난 학기이거나 주차인 경우는 표시하지

않습니다 )

4) 수강하는 교과목을 표시합니다. 교과목을 선택하면 강의정보로 바로 이동 합니다.

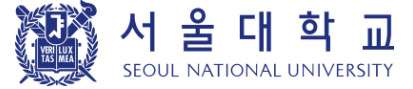

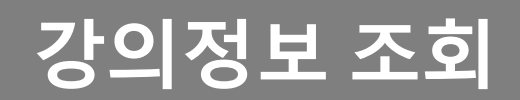

1) 강의정보 조회

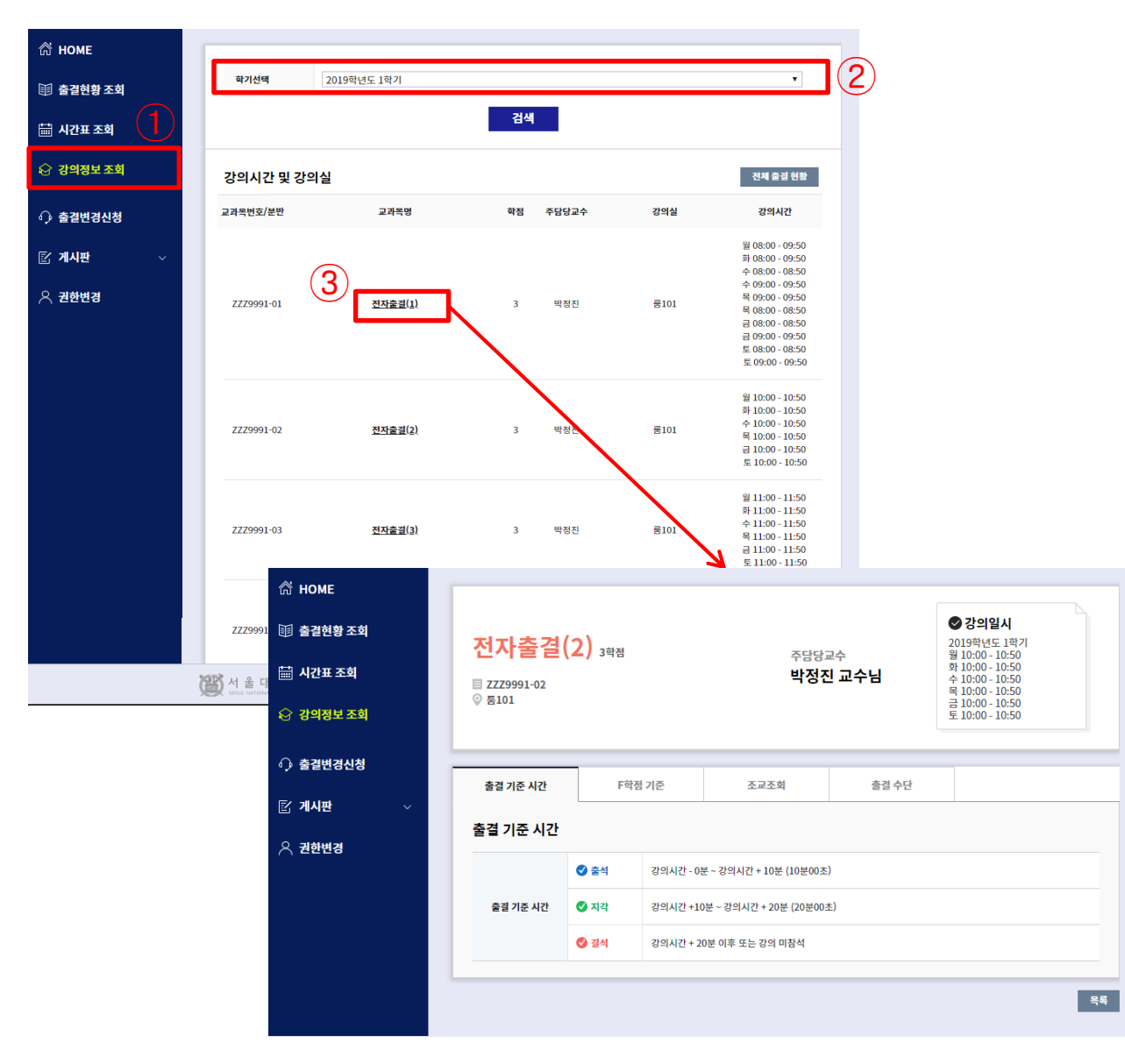

#### ■ 화면 개요

학기를 선택하여 강의 정보를 조회하는 화면입니다.

- ① 강의정보 조회를 선택합니다.
- ② 학년도 학기를 선택할 수 있습니다.
- ③ 선택한 학기에 대해 강의 목록이 표시됩니다. 교과목명을 선택하면 강의 상세 정보를 확인 할 수 있습니다.
- ④ 해당 강의의 출결기준시간, F학점 기준, 담당 조교, 출결수단을 표시 합니다.

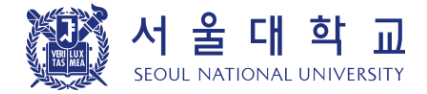

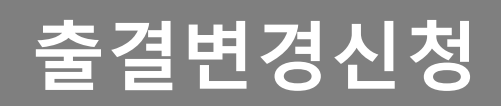

#### **[**전자출결 **WEB]** 출결변경신청 **<sup>31</sup>** 【학생용】

### 1) 출결변경신청 목록

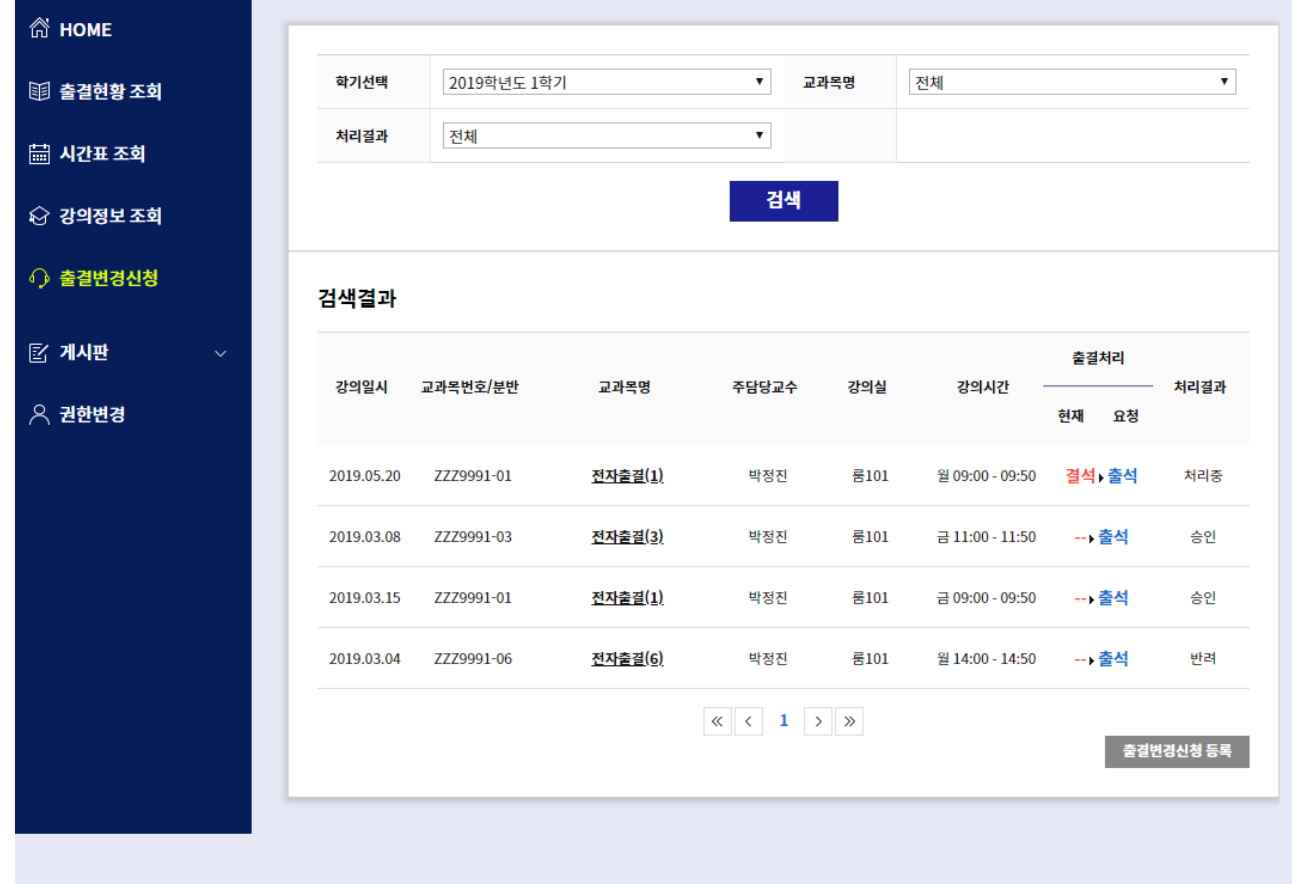

■ 화면 개요

학생이 신청한 출결변경신청 목록을 표시하는 화면입니다.

- ① 출결변경신청을 선택합니다.
- ② 학기, 교과목명, 처리결과에 따른 출결변 경신청 목록을 조회할 수 있습니다.
- ③ 검색 조건에 따른 출결변경신청 이력을 목록으로 표시합니다.
- ④ 출결변경신청 등록 버튼을 선택하여 등록 페이지로 이동합니다.

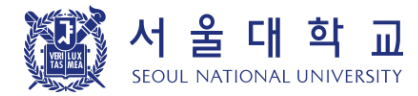

#### **[**전자출결 **WEB]** 출결변경신청 **<sup>32</sup>** 【학생용】

### 2) 출결변경신청 등록

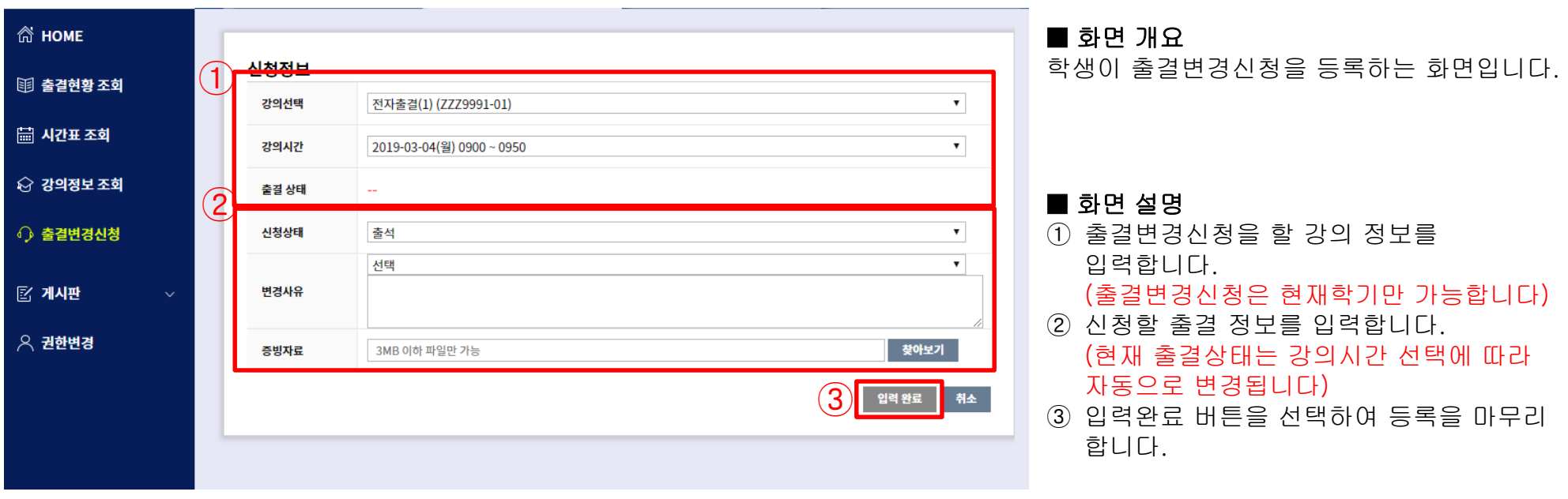

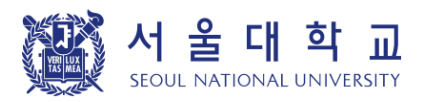

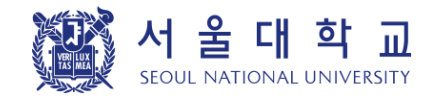

### 출결문의 : 학사과(02-880-5043) 단말기 문의 : 학생지원과(02-880-5249)

3차 문의 S-CARD 웹사이트(scard1.snu.ac.kr) 통합게시판 Q&A(전자출결)

2차 문의 대학(원) 행정실

1차 문의 학과(부) 사무실